## How to access the **Verification Only 2021** via the **Member Dashboard** on the Benefits website.

- 1. Open up your web browser and ente[r www.ibew145benefits.com;](http://www.ibew145benefits.com/)
- 2. The home page will appear. See below for a snapshot of the home page;

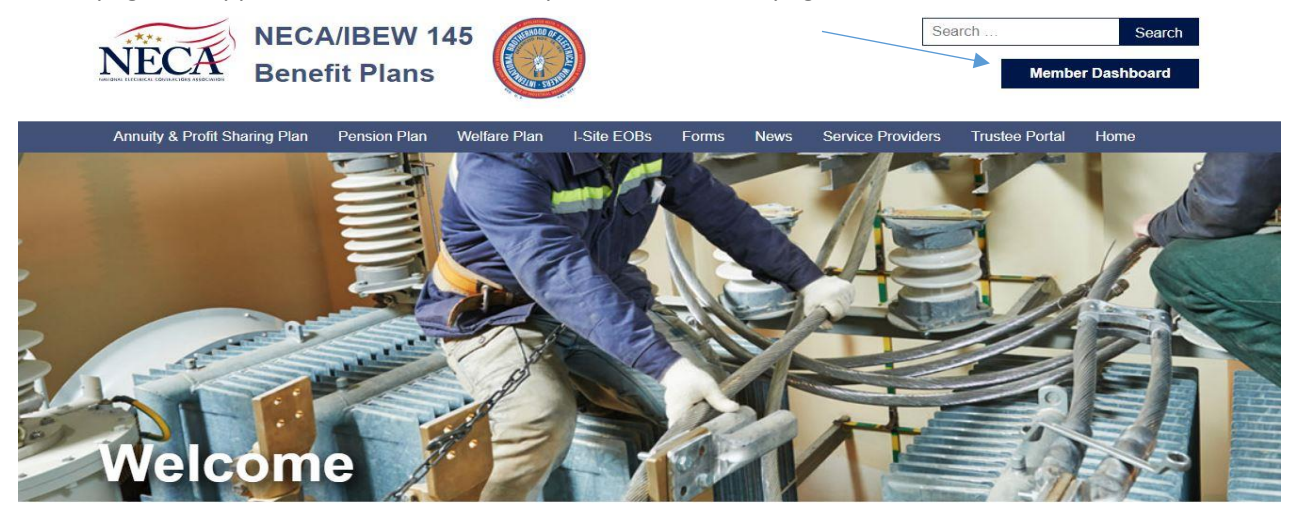

3. Click on the link labeled "Member Dashboard". It is located in the upper portion of the screen on the right hand side. This will open up a log in screen;

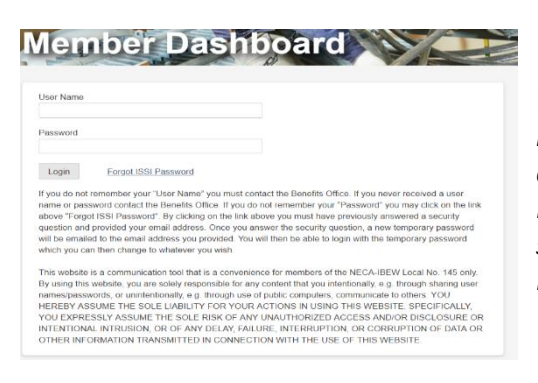

Enter your username and password. (*If you don't have your username and/or password you need to contact the Benefits Office so we can order you one. If you forgot your password and have previously setup your I-SITE account you can always click on the Forgot Password Link to reset it.)*

4. Once you have logged in, a new window will open up to the Member Dashboard. You can click on

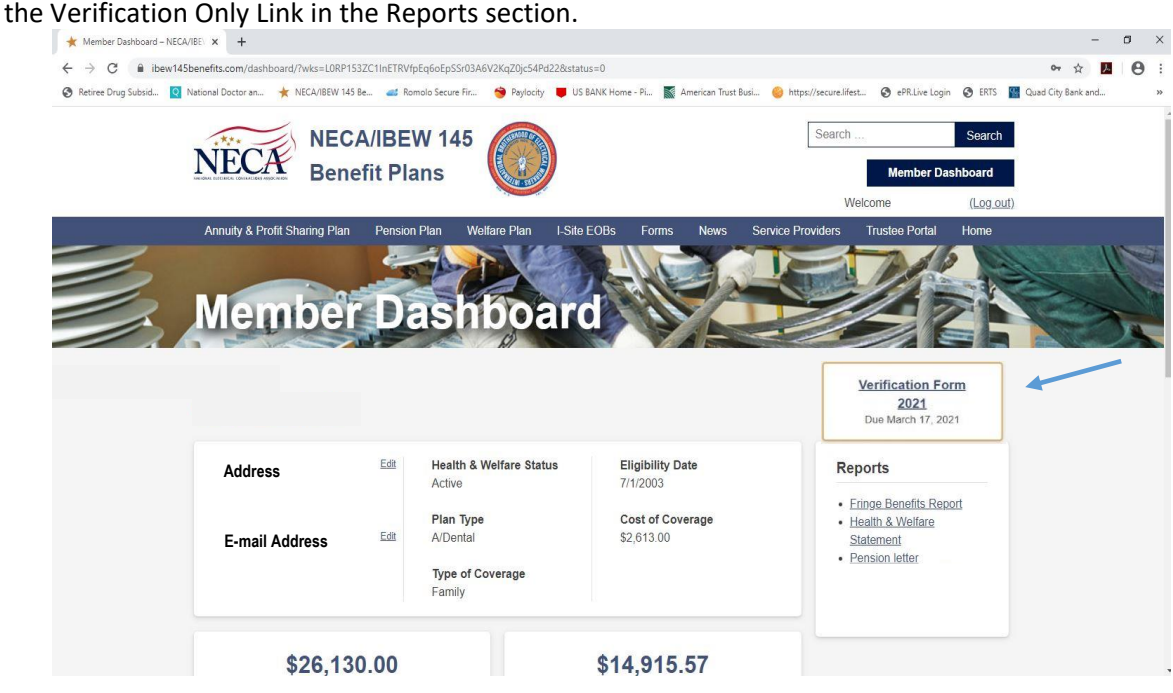

5. You can view all your information on this page. Please scroll down and review to make sure everything is correct.

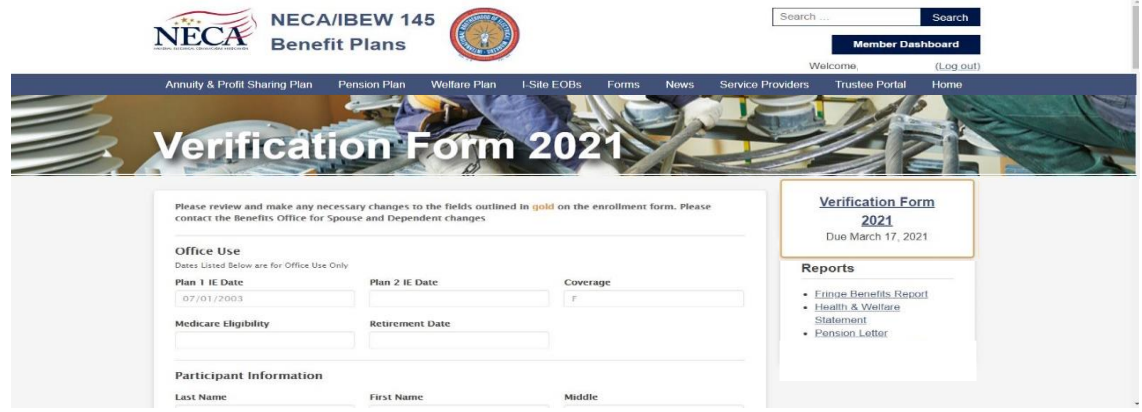

6. If needed, below in the Participant Information only, you can change your home address, e-mail address and your phone number as well. These are the only changes you can make on this electronic form. You must contact the Benefits Office if you need to make any other changes. On the Website theses boxes will be highlighted in Gold.

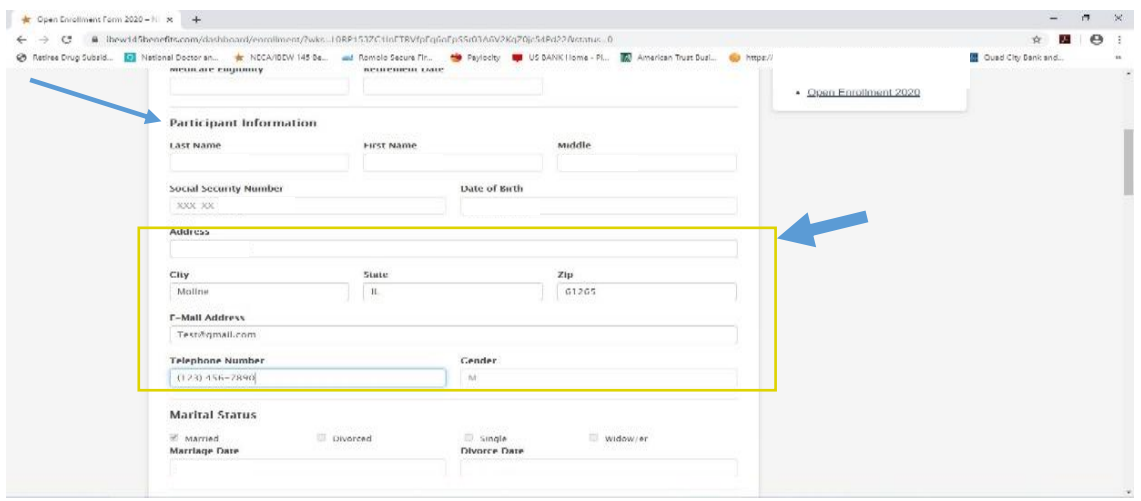

7. Once you have scrolled down and reviewed all of your information and your dependents information to make sure they are correct, then you can electronically sign this form. To do that you will either need to use your mouse to select the Pencil to sign or you can select the keyboard to type your name. Once you have signed it, then you will need to select the submit button.

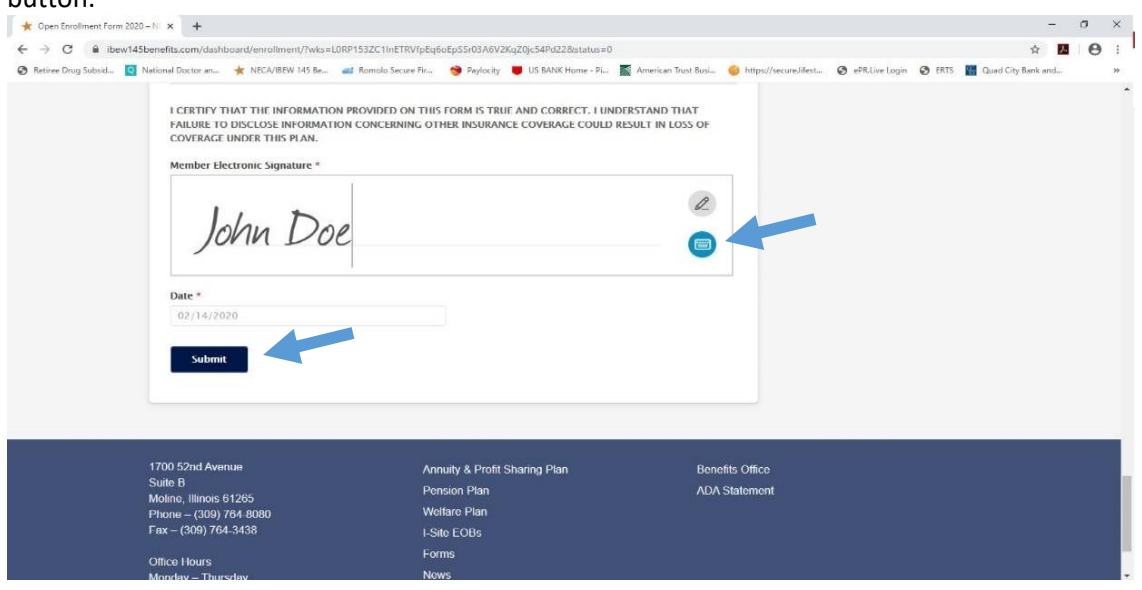